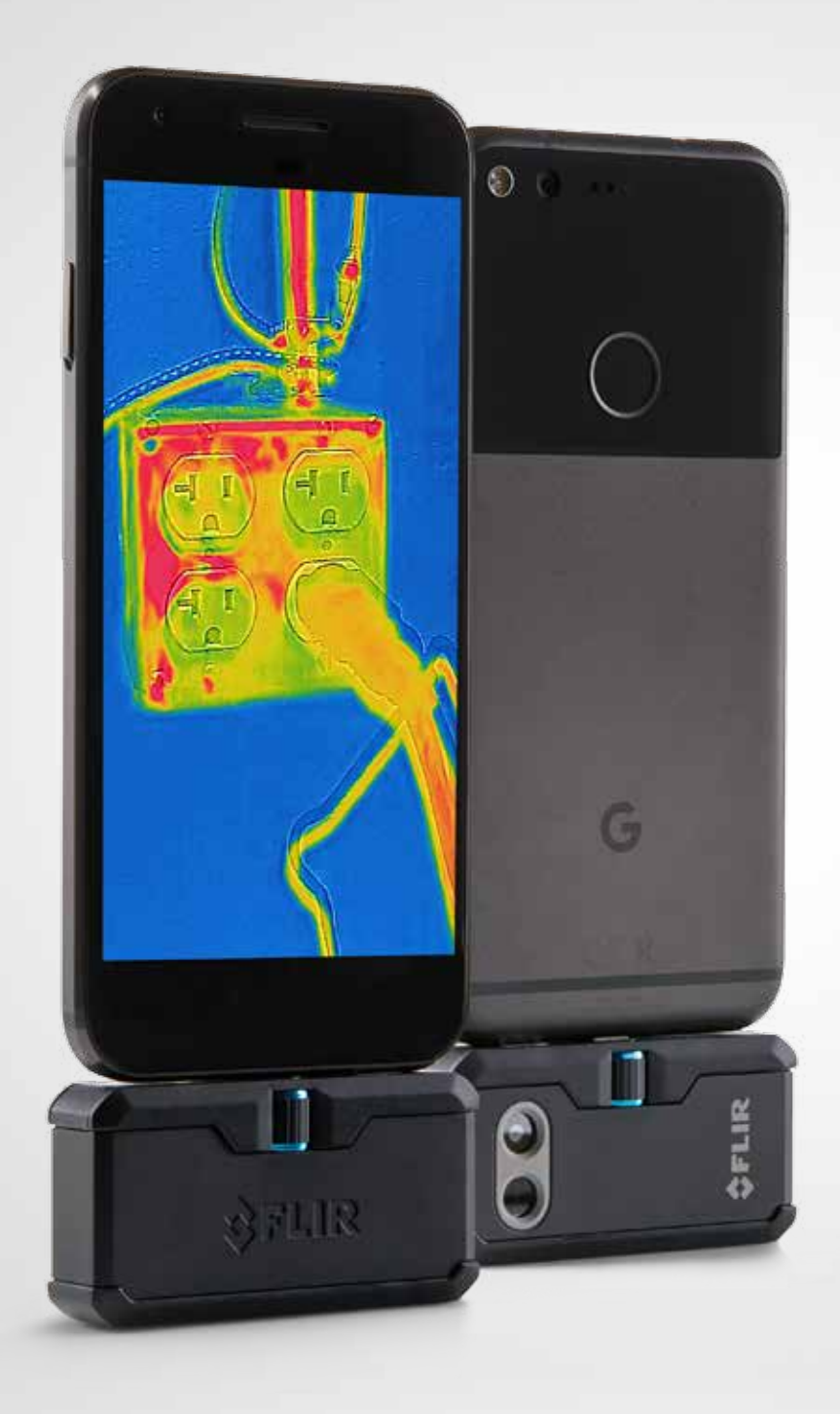

# FLIRONE PRO

### GUIDE D'UTILISATION

Troisième génération Pour Android et iOS

### **GUIDE D'UTILISATION FLIR ONE PRO**

La FLIR ONE Pro vous permet de voir le monde sous un tout nouvel angle, en combinant l'imagerie thermique et visible de manière unique. Ce guide d'utilisation fournit des informations sur l'utilisation de la FLIR ONE Pro.

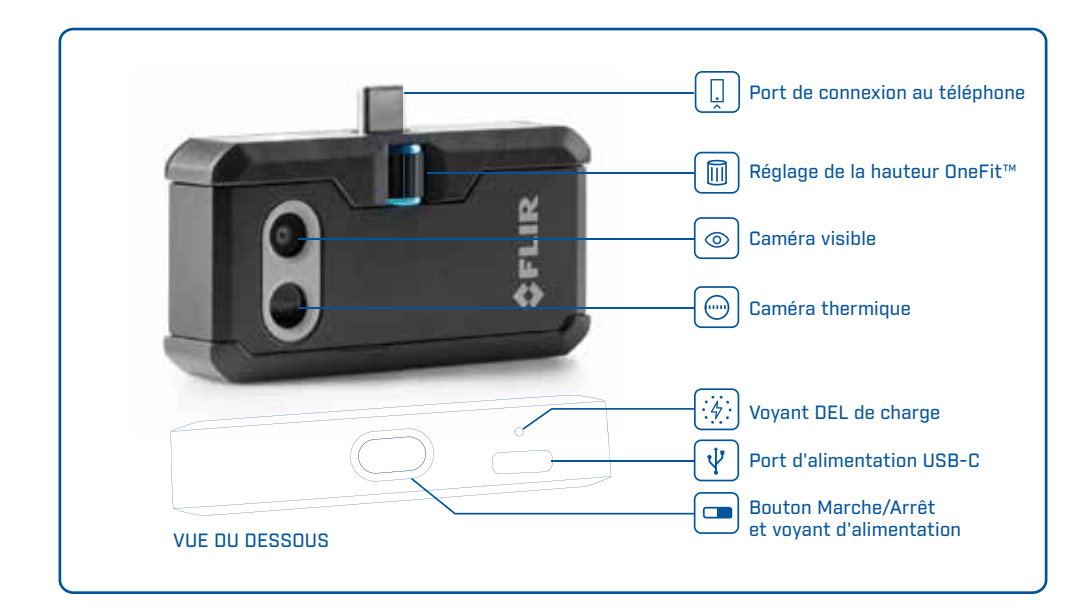

#### $(4)$ CHARGEMENT DE LA FLIR ONE PRO

Branchez l'extrémité USB-C du câble d'alimentation à la FLIR ONE Pro et l'autre extrémité à une source d'alimentation de 1 A. Le voyant de charge clignote pendant le chargement de la caméra. La FLIR ONE Pro est complètement chargée en 1 heure environ. Lorsque la caméra est entièrement chargée, le voyant de charge s'allume en continu. La FLIR ONE Pro n'est pas prévue pour être chargée en cours d'utilisation.

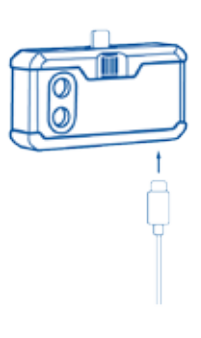

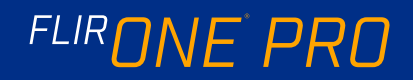

#### **Solution FLIR ONE**

La dernière version de l'application FLIR ONE est disponible sur l'Apple App Store pour iOS et sur Google Play Store pour Android. Téléchargez et installez l'application, puis démarrez-la. Activez la FLIR ONE Pro et connectez-la à votre téléphone. Si la FLIR ONE Pro est éteinte, l'application vous invite à connecter votre caméra FLIR ONE Pro avant de pouvoir accéder aux fonctionnalités de la caméra.

#### $\circledcirc$  PRÉSENTATION DE L'APPLICATION

En haut de l'écran, une barre noire contient les icônes du menu déroulant : Point de mesure, Lampe torche, Retardateur et Étalonnage. Au-dessous se trouve l'image en direct et, en bas de l'écran, une autre barre noire contient les icônes Galerie, Appareil photo, Commandes d'affichage et Mode (Photo, Vidéo ou Accéléré).

#### **<sup>6</sup>** PRISE DE PHOTOS

En haut de la barre du bas, faites glisser votre doigt vers la gauche ou vers la droite pour sélectionner le mode Photo. Appuyez sur le bouton rond blanc en bas de l'écran pour enregistrer un cliché. Les images sont enregistrées dans la galerie. Dans les paramètres de l'application, vous pouvez indiquer que les images doivent être enregistrées dans la bibliothèque d'images du téléphone. Pour afficher l'image enregistrée la plus récente, appuyez sur la miniature en bas à gauche. Lors de l'affichage d'une image, faites glisser votre doigt vers le haut ou vers le bas sur l'image pour révéler l'image sous-jacente prise par la caméra à lumière visible. Les images enregistrées peuvent être consultées même si la caméra FLIR ONE Pro n'est pas connectée au téléphone.

#### FILMER UNE VIDÉO

En haut de la barre du bas, faites glisser votre doigt vers la gauche ou vers la droite pour sélectionner le mode Vidéo. Appuyez ensuite sur le bouton rouge pour commencer à filmer. Appuyez à nouveau sur le bouton rouge pour arrêter de filmer et enregistrer la vidéo dans la bibliothèque FLIR. Pour visionner la vidéo capturée, appuyez sur l'image miniature en bas à gauche de l'écran afin d'accéder à la galerie.

#### VIDÉO ACCÉLÉRÉE

En haut de la barre du bas, faites glisser votre doigt vers la vers la droite pour sélectionner le mode Accéléré. Appuyez ensuite sur le bouton rouge pour afficher les options du mode accéléré. Réglez les options selon vos besoins, puis appuyez sur le bouton rouge pour commencer à filmer. Appuyez à nouveau sur le bouton rouge pour arrêter de filmer.

APPLICATION FLIR ONE

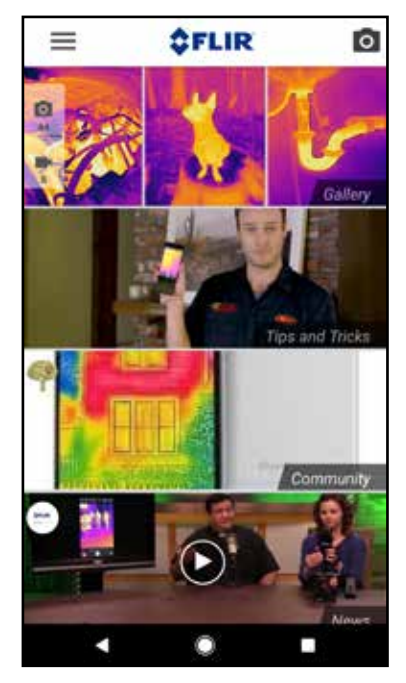

ÉCRAN MODE

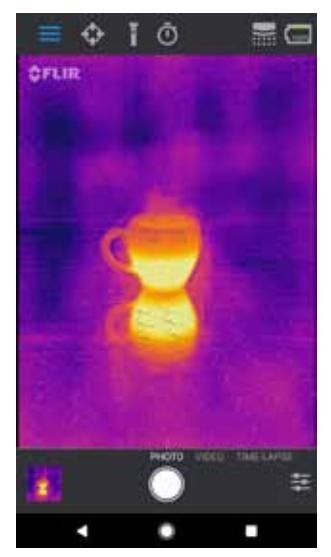

#### VIDÉO ACCÉLÉRÉE

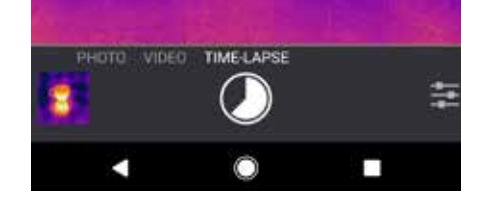

#### **MA GALERIE**

Pour consulter ou éditer une image ou une vidéo capturée, sélectionnez l'image miniature en bas à gauche de l'écran. Les images et les vidéos peuvent être partagées par texto ou par e-mail et peuvent être éditées en changeant la palette de couleurs ou l'échelle de température. Lors de la consultation d'une image, vous pouvez faire glisser votre doigt vers le haut ou vers le bas pour révéler l'image visible utilisée pour la combinaison MSX®.

#### CHANGEMENT DE PALETTE DE COULEURS

Sur l'image (en direct) qui s'affiche, appuyez sur le menu Options d'imagerie dans l'angle inférieur droit de l'écran. Appuyez sur l'icône Palette de couleurs pour modifier l'affichage de l'image. Sélectionnez l'une des palettes de couleurs affichées. L'application permet de choisir parmi neuf palettes différentes, en couleurs, en niveaux de gris ou les deux.

#### ÉCHELLE IR

La FLIR ONE Pro vous indique la plage de température de la scène et vous permet de régler la répartition des températures à l'aide de la fonction Échelle d'IR. Pour l'utiliser, appuyez sur l'icône Échelle d'IR dans le menu Options d'imagerie. L'échelle s'affiche sur le côté gauche de l'écran et indique les températures élevées et basses. Vous pouvez ajuster la répartition des couleurs en maintenant la barre enfoncée et en la glissant vers le haut ou vers le bas. Vous pouvez également appuyer sur les mesures et saisir les limites sélectionnées manuellement.

#### **(2)** MODE GAIN

La FLIR ONE Pro dispose d'une plage de températures étendue. Elle peut mesurer jusqu'à 400 degrés Celsius (752 degrés Fahrenheit). Le mode par défaut est le mode Gain élevé. Pour l'utiliser, appuyez sur l'icône Mode gain dans le menu Options d'imagerie. Sélectionnez l'option Faible et utilisez les points de mesure ou les zones d'intérêt tout comme dans le mode standard. MA GALERIE

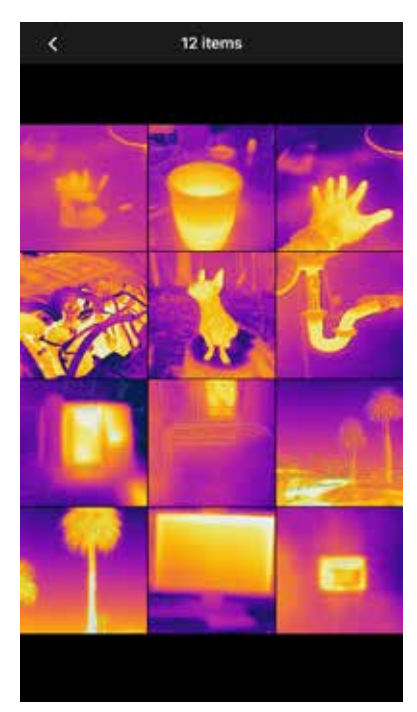

ÉCHELLE IR

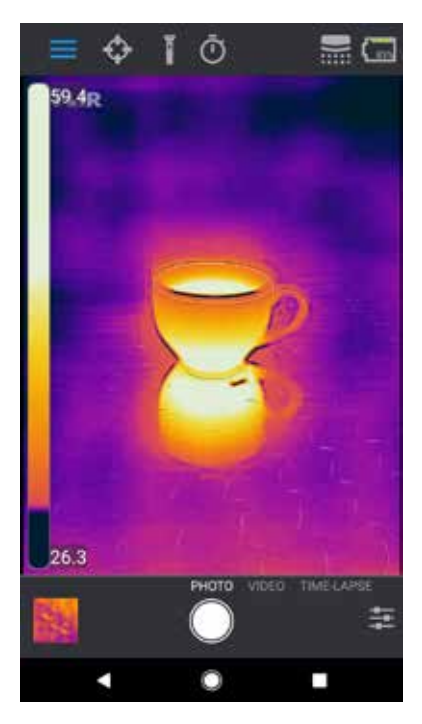

### FLIR ONE PRO

#### POINTS DE MESURE ET ZONES D'INTÉRÊT (ROI)

Lorsque vous utilisez les points de mesure et les zones d'intérêt, la FLIR ONE Pro affiche une moyenne de la température (en degrés C ou F) sur l'image. La précision du ou des points de mesure dépend de nombreux facteurs, notamment la distance à l'objet, la température ambiante et l'émissivité du matériau observé. Nous recommandons aux utilisateurs de s'informer sur la thermographie à l'adresse **www.infraredtraining.com.** Pour passer des degrés Fahrenheit aux degrés Celsius, utilisez l'option Paramètres du Panneau de configuration.

*Remarque : Pour ajouter des points de mesure et/ou des ROI, appuyez sur l'icône Point de mesure dans l'angle supérieur gauche pour obtenir une liste des points de mesure et des ROI. Il est possible d'afficher jusqu'à trois points de mesure, trois ROI carrés et trois ROI circulaires à la fois. Appuyez sans relâcher sur le point de mesure et déplacez-le sur l'écran. Placez deux doigts sur l'écran et rapprochez-les ou éloignez-les pour modifier la taille des ROI.*

#### LAMPE TORCHE

FLIR MSX est une technologie brevetée qui utilise la caméra à lumière visible de la FLIR ONE Pro pour optimiser les détails et la netteté de l'image. Un minimum de lumière visible est nécessaire pour utiliser cette fonction. Dans des environnements sombres, allumez la lampe torche du smartphone pour améliorer les détails de l'image. Cette fonction utilise le flash intégré au téléphone.

#### **(c) RETARDATEUR**

Le retardateur permet de définir un délai avant que l'image ne soit enregistrée. Lorsque l'icône Retardateur est sélectionnée, le panneau de contrôle du retardateur s'affiche. Vous pouvez définir le retardateur sur 3 ou 10 secondes ou bien le désactiver. Lorsque le retardateur est activé, vous pouvez appuyer sur le bouton rond blanc en bas de l'écran pour enregistrer une image : le compte à rebours du retardateur s'affiche alors.

#### **ETALONNAGE AUTOMATIQUE**

La caméra dispose d'un obturateur mécanique qui s'active régulièrement afin de permettre à la caméra thermique de s'étalonner ou d'actualiser l'image. Lorsque l'obturateur s'active, l'image se fige pendant un bref instant. Lorsque la caméra s'allume pour la première fois, et à intervalles réguliers par la suite, l'application procède à un étalonnage automatique afin de fournir une image optique. Il est possible d'activer l'obturateur manuellement en appuyant sur l'icône Étalonnage située en haut à droite de l'écran principal. L'étalonnage peut être passé en mode manuel en désactivant l'étalonnage automatique dans le menu Paramètres.

#### POINTS DE MESURE ET ROI

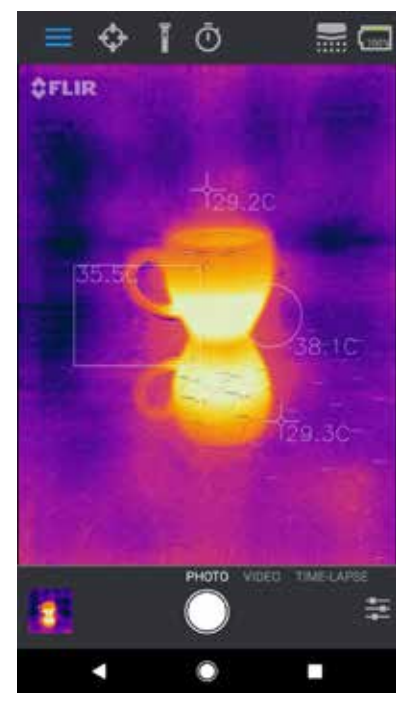

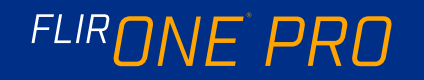

#### ALIGNEMENT MSX

La FLIR ONE Pro est réglée pour aligner les images thermiques et visuelles à une distance de 3 mètres. Pour afficher les prises macro, utilisez le curseur Distance MSX. Appuyez sur la commande Distance MSX pour activer le curseur, puis ajustez l'alignement en le déplaçant. Pour quitter le curseur, il vous suffit d'appuyer à nouveau sur l'icône.

#### MENU PARAMÈTRES

(iii) Le menu Paramètres vous permet de configurer les fonctions supplémentaires de la FLIR ONE Pro décrites ci-dessous.

#### GÉOLOCALISATION

Si un signal mobile est disponible, la localisation sera ajoutée aux images capturées. Les images peuvent ainsi être affichées sur une carte.

#### ENREGISTRER DANS LA GALERIE DE PHOTOS

Activez ce paramètre pour enregistrer une copie de vos images et de vos vidéos dans la galerie photo du téléphone. Les images seront toujours enregistrées dans la caméra FLIR ONE Pro que ce paramètre soit activé ou non. Les éléments déjà capturés ne seront pas copiés.

#### UNITÉ DE TEMPÉRATURE

Utilisez ce paramètre pour choisir entre degrés Celsius et Fahrenheit pour l'unité de mesure de température.

#### ÉMISSIVITÉ

Lorsque le point de mesure est activé, la température affichée est affectée par de nombreux facteurs, notamment une propriété du matériau cible connue sous le nom d'émissivité. Cette propriété est un indice relatif indiquant la capacité d'un matériau à émettre ou rayonner de l'énergie thermique. Certains matériaux sont plus émissifs que d'autres. Les matériaux brillants ou réfléchissants tels que le métal sont généralement de mauvais émetteurs. Pour la plupart des matériaux, le paramètre « mat » par défaut est approprié.

#### AIDE

Vous obtiendrez davantage d'informations sur la caméra FLIR ONE Pro dans la rubrique d'aide et dans les conseils et astuces intégrés à l'application.

#### À PROPOS DE LA FLIR ONE

L'option de menu À propos de la FLIR ONE Pro fournit des informations sur la caméra FLIR ONE Pro, l'application FLIR ONE Pro et l'entreprise FLIR Systems, Inc., ainsi que des informations relatives aux lois, aux licences et aux réglementations.

#### CURSEUR DISTANCE MSX

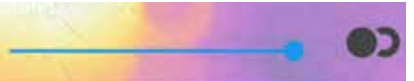

#### DÉCALÉ

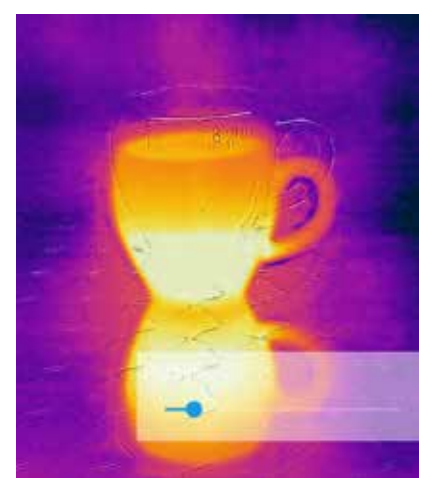

#### ALIGNÉ

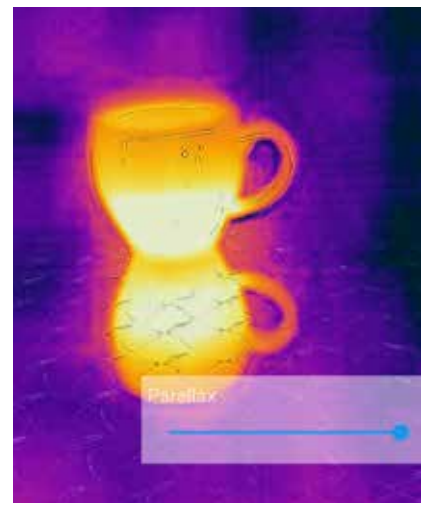

#### AVERTISSEMENT

La FLIR ONE et la FLIR ONE Pro ne sont pas étanches. Faites preuve de prudence si vous utilisez la FLIR ONE ou la FLIR ONE Pro pour observer des objets très chauds comme du feu ou du métal fondu.

## FLIR ONE PRO